## Installing the TimeSurf TR-200 software on a Windows 7 machine

1. Insert the software cd into the DVD-drive.

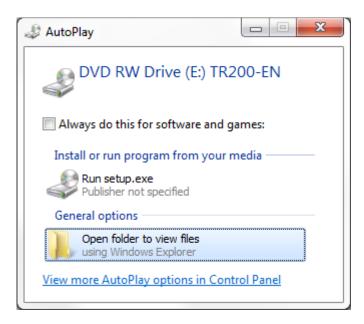

2. Click "Open folder to view files"

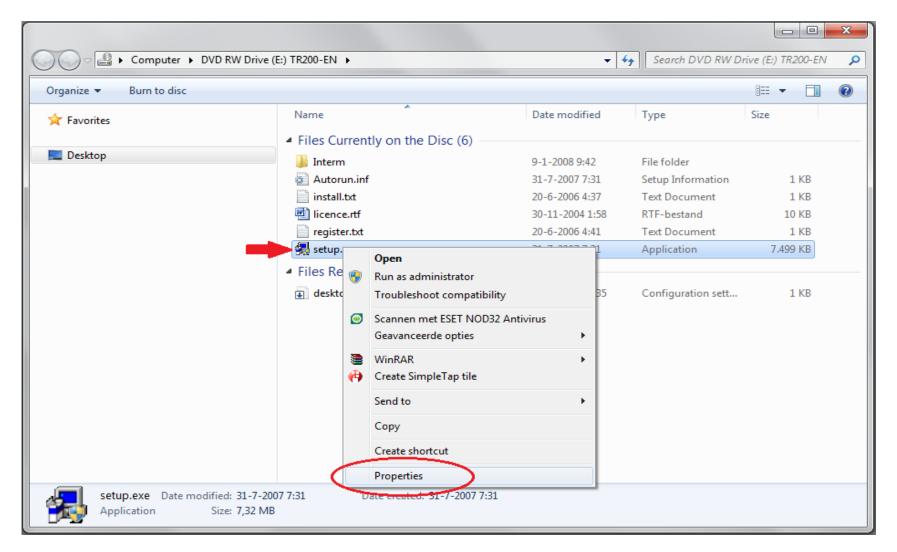

3. Click with the right mouse button on "setup.exe" and select "Properties"

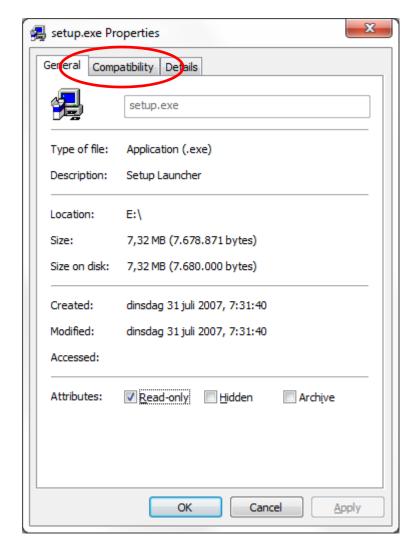

4. Click on the tab "Compatibility"

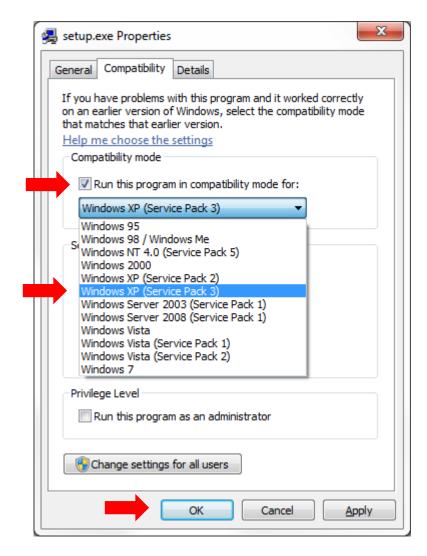

- 5. Click on the checkbox "Run this program in compatibility mode for:"
- 6. Select from the drop down list "Windows XP (Service Pack 3)
- 7. Click on "OK"

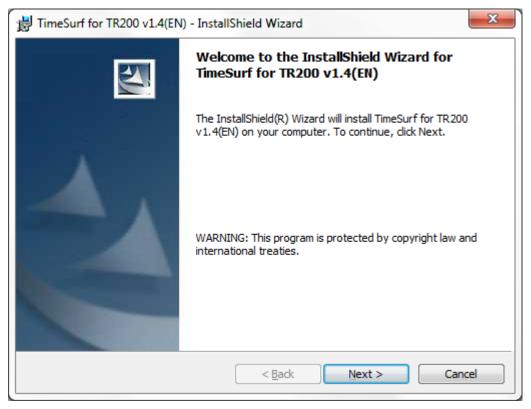

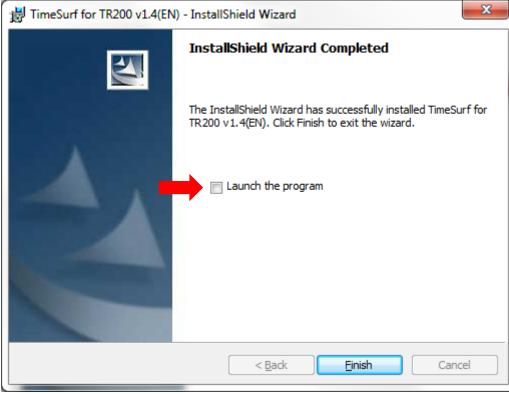

8. Run the "setup.exe" file and finish the install of the software

9. At the end, untick the checkbox "Launch the program".

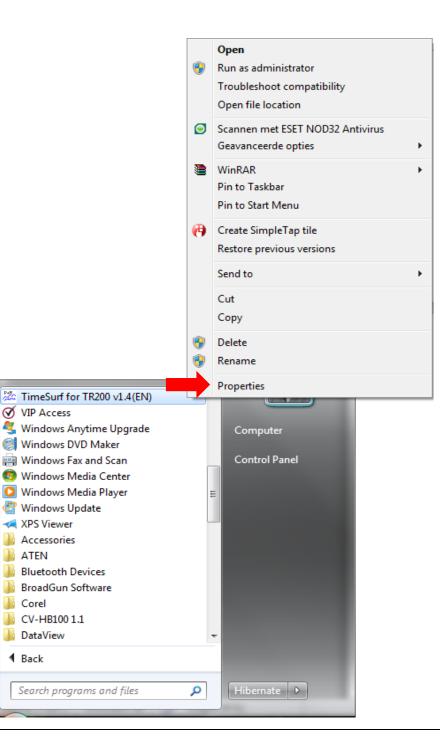

✓ VIP Access

Windows DVD Maker

Bluetooth Devices BroadGun Software

Corel CV-HB100 1.1 DataView ¶ Back

Windows Fax and Scan 🚱 Windows Media Center Windows Media Player Windows Update XPS Viewer Accessories M ATEN

- 10. Open the Windows Start Menu and navigate to the shortcut for TimeSurf software
- 11. Right click on the shortcut and select "Properties"

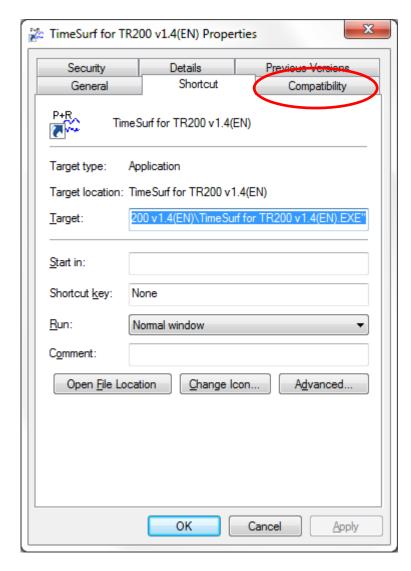

12. Click on the tab "Compatibility"

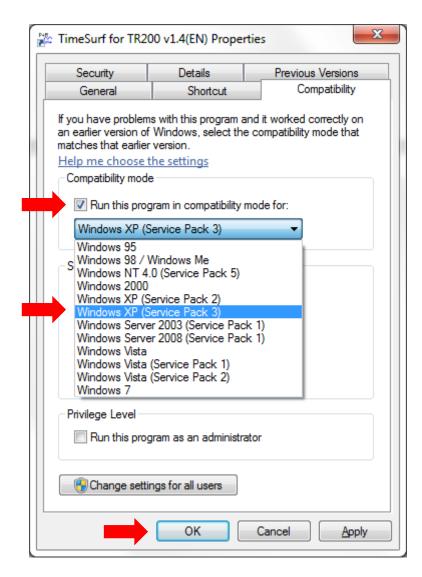

- 13. Click on the checkbox "Run this program in compatibility mode for:"
- 14. Select from the drop down list "Windows XP (Service Pack 3)
- 15. Click on "OK"

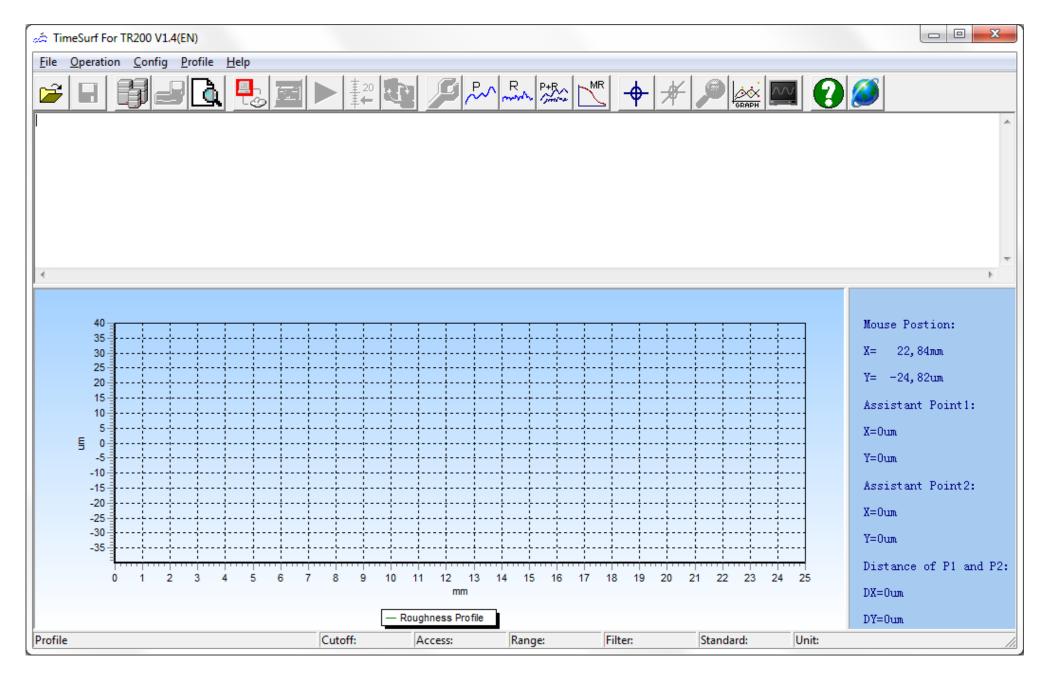

You are now ready to use the TimeSurf software on your machine